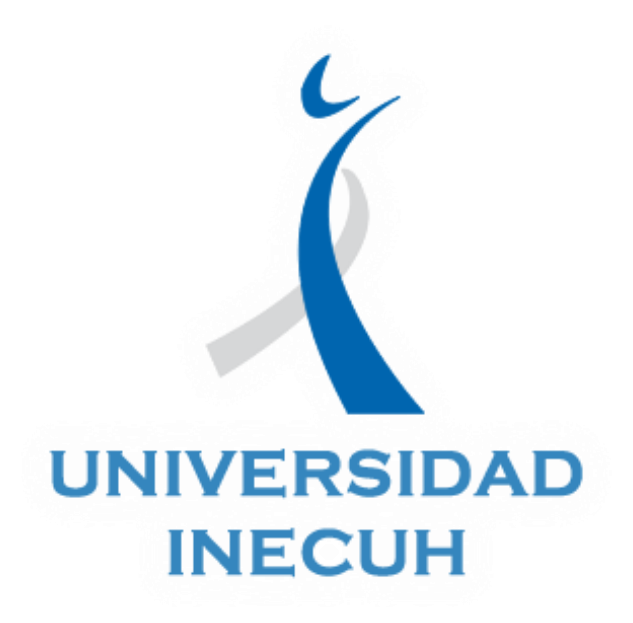

## Tutorial: subir tareas

Autor: Eloísa Muñoz Paredes

Noviembre, 2018

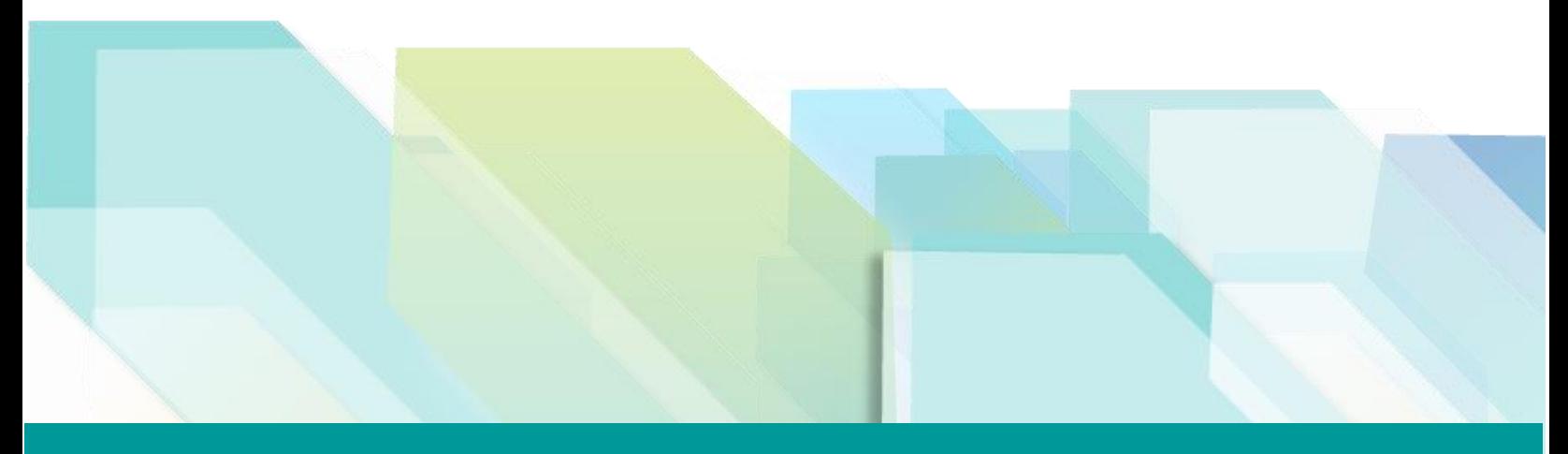

www.inecuh.edu.mx

# Tutorial: subir tareas

En este documento se mencionan los pasos a seguir para subir archivos en la herramienta de tarea de la plataforma educativa.

#### **Recomendaciones para subir actividades**

- $\rightarrow$  Considera que el peso máximo de tus archivos debe ser de 10MB.
- $\rightarrow$  Puedes subir cualquier tipo de archivos como imágenes, documentos audios, y vídeos.
- $\rightarrow$  En el caso de desear subir más de 2 archivos te recomendamos hacer una carpeta comprimida o solicitar a tu docente habilitar la opción para subir más de 1 archivo.
- $\rightarrow$  Verifica que al subir tu actividad te llegue un correo de confirmación a la cuenta con la que estas registrado en plataforma.
- $\rightarrow$  Si el espacio de entrega de actividad no se encuentra activo, repórtalo con el docente a cargo del curso para que lo habilite.

#### **Pasos para subir archivos**

1. Ingresar al curso y actividad en la que te solicitan subir una tarea y dar clic sobre el.

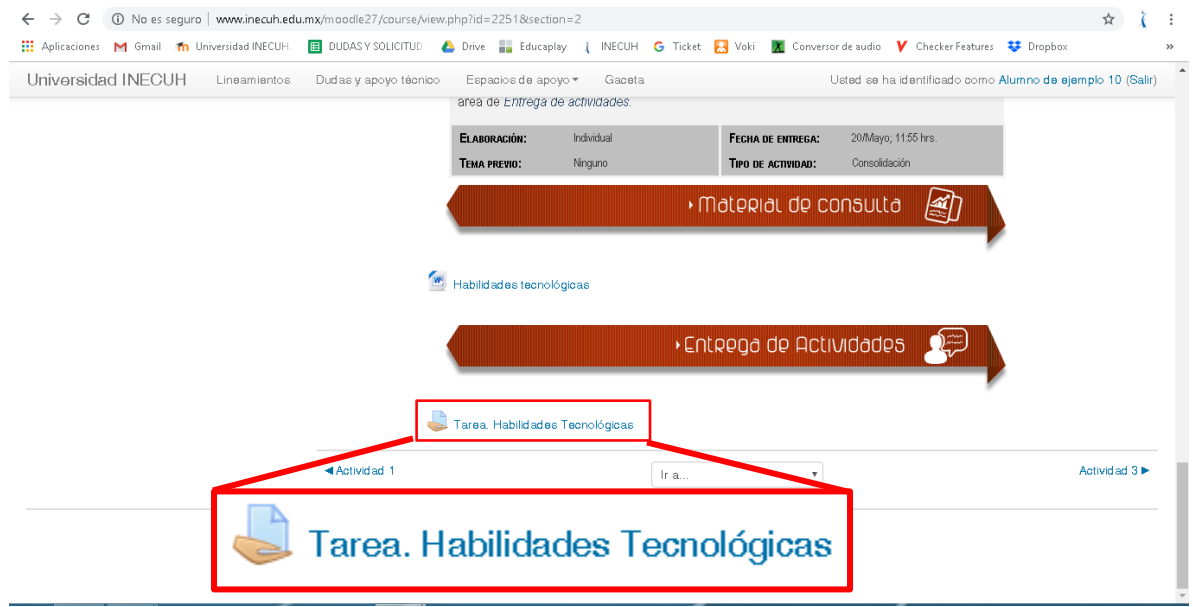

2. Revisa el estado de la entrega, podrás identificar, la fecha límite que tienes para hacer la entrega de la actividad y en el caso de que esta actividad valla a ser evaluada con rubrica la podrás revisar en este apartado pata que te

asegures de incluir en tu tarea los elementos que te harán acreedor de la máxima calificación.

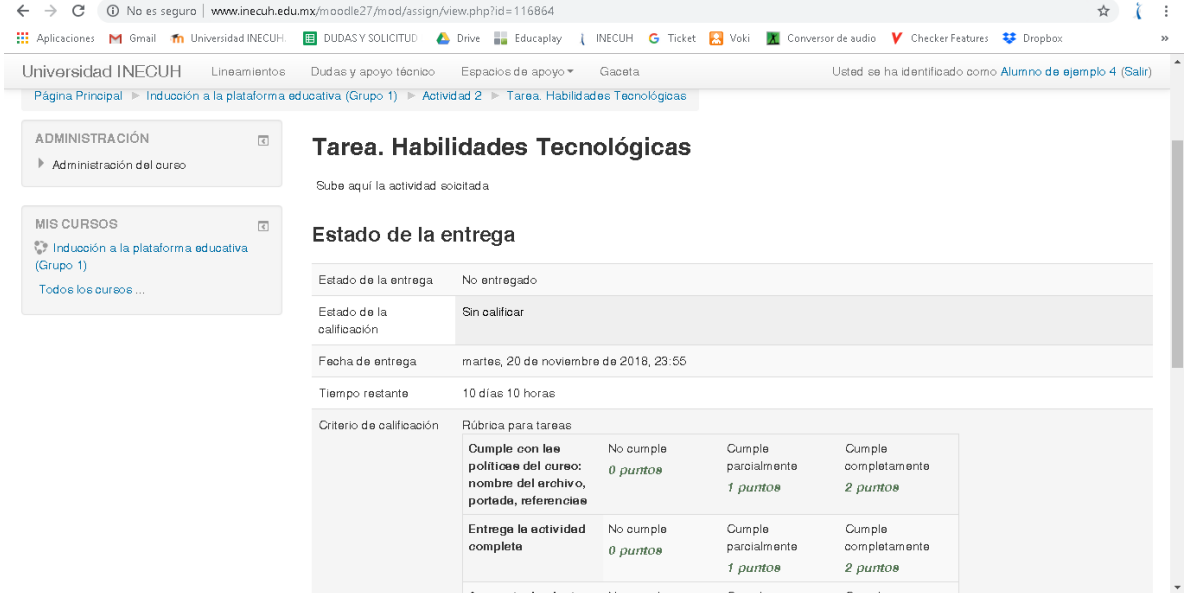

3. Ve al final de esta página y da clic sobre el botón Agregar entrega (si no te aparece este botón seguramente ya se te pasaron las fechas de entrega, consúltalo con tu docente)

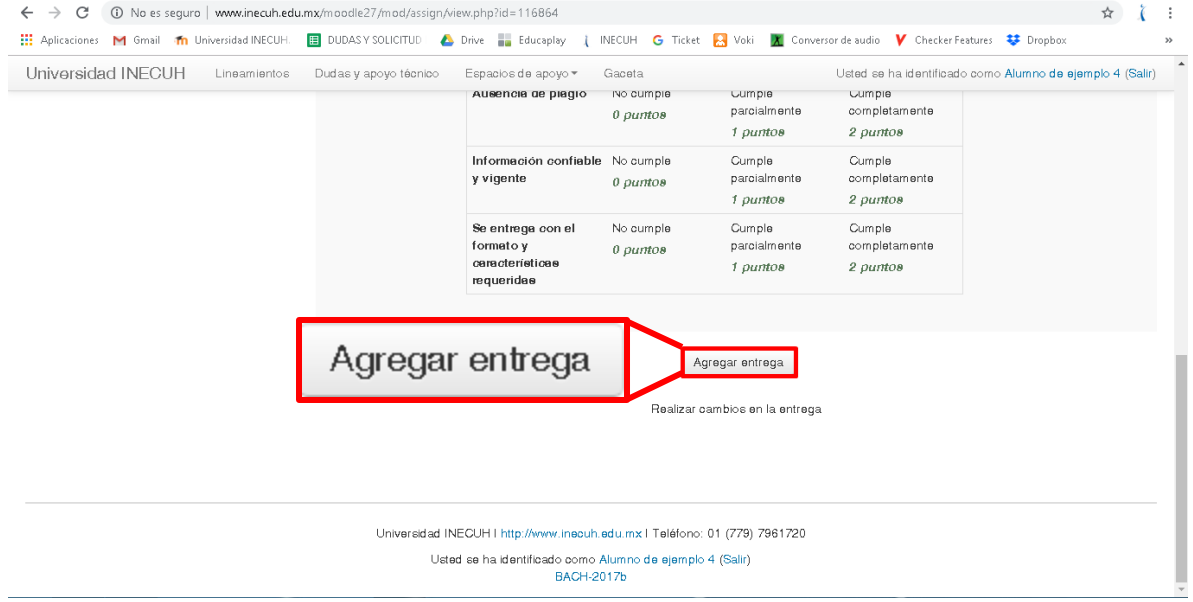

4. Da clic sobre el icono en forma de hoja con un signo de más ubicado en la parte superior izquierda de la tabla que se presenta en la ventana

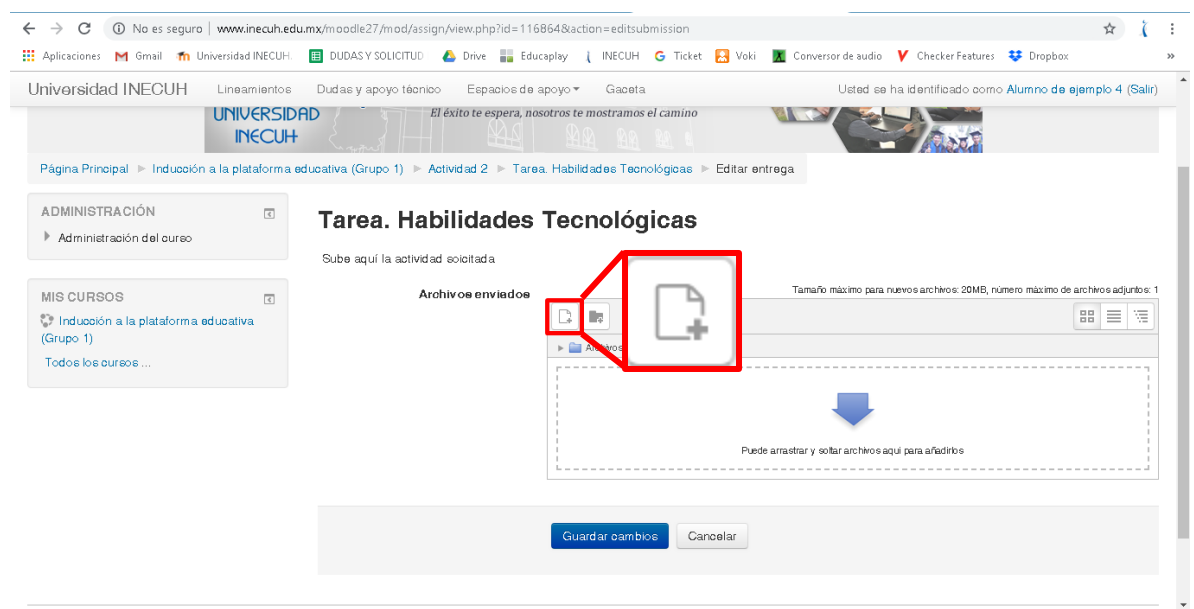

### 5. Dar clic en el botón de Seleccionar archivo

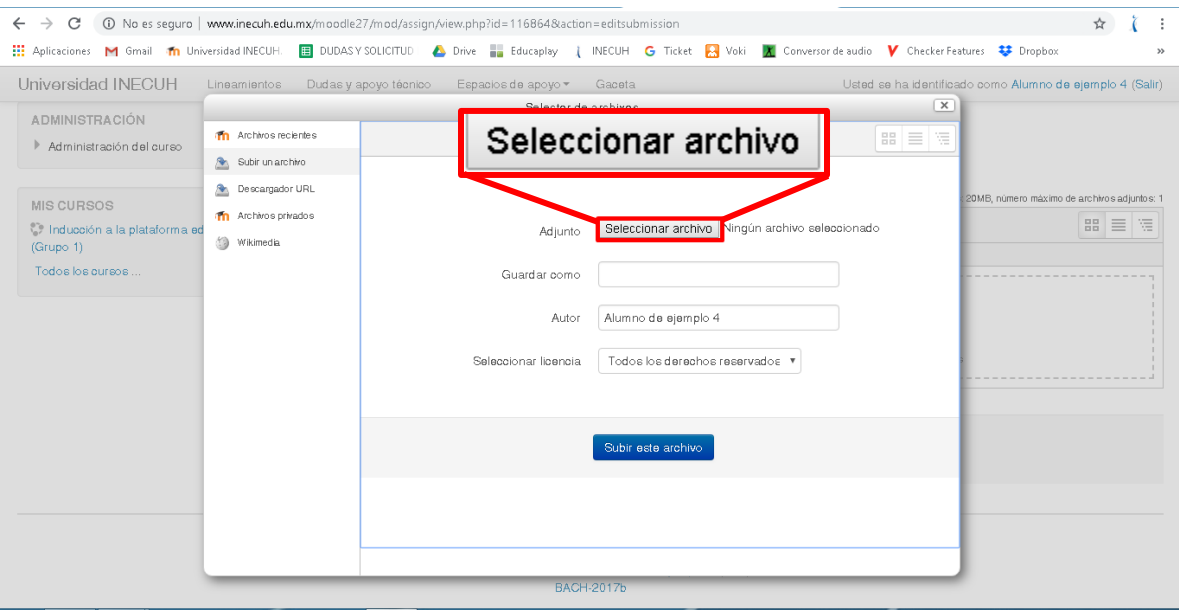

6. Selecciona el archivo que deseas subir a la plataforma y da clic en el botón Abrir.

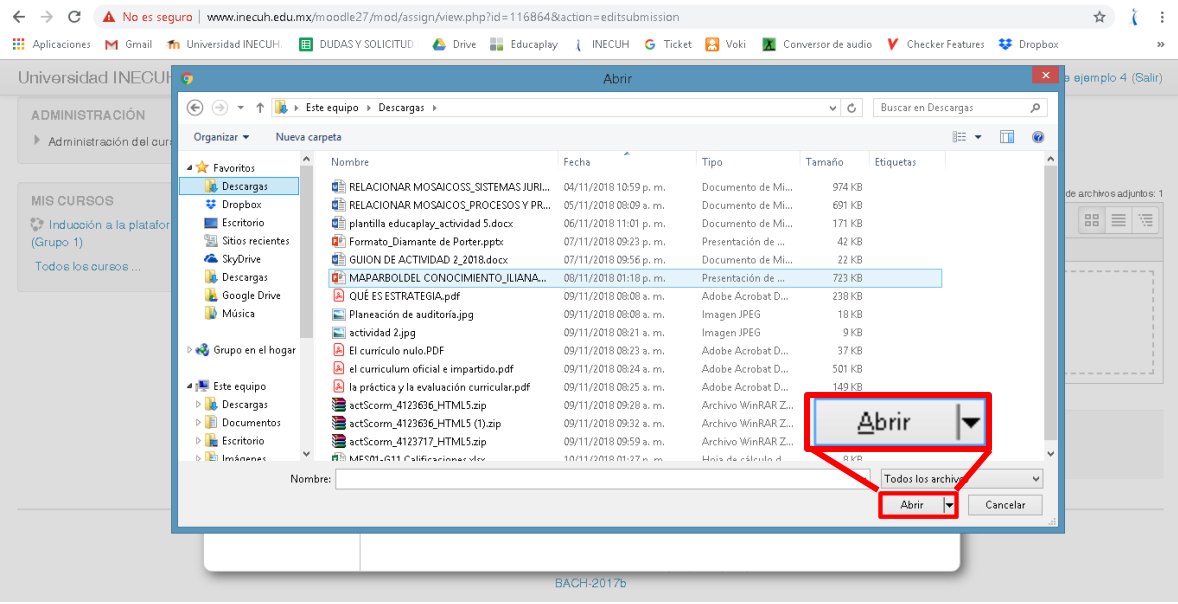

### 7. Da clic en Subir este archivo.

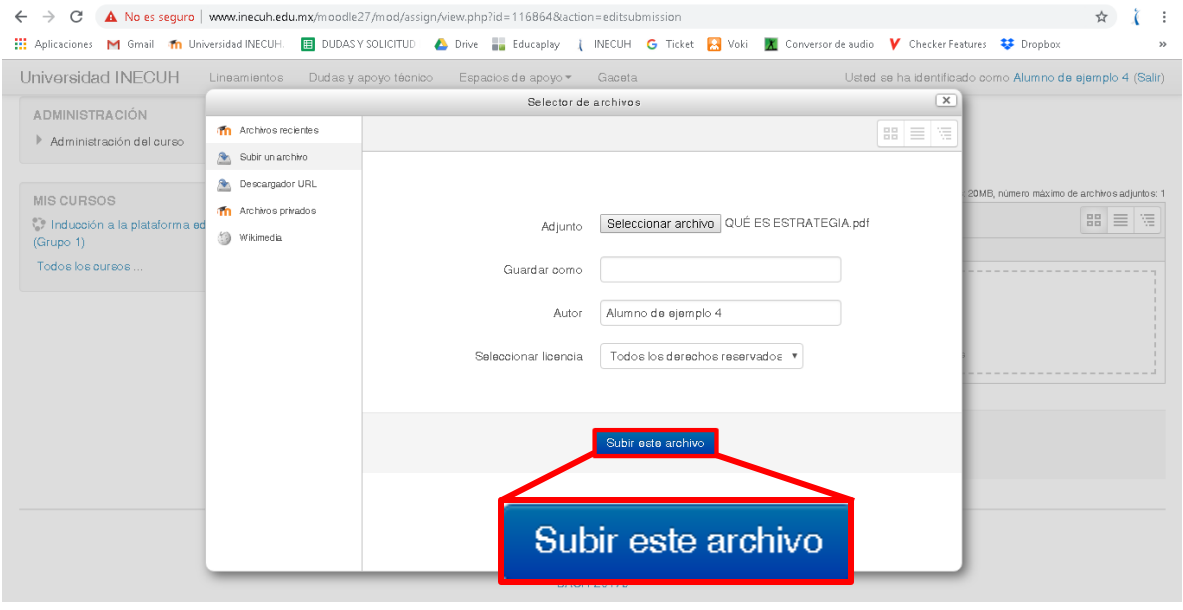

8. Dentro del recuadro aparecerá el archivo que seleccionaste, por último debes dar clic en el botón de Guardar cambios.

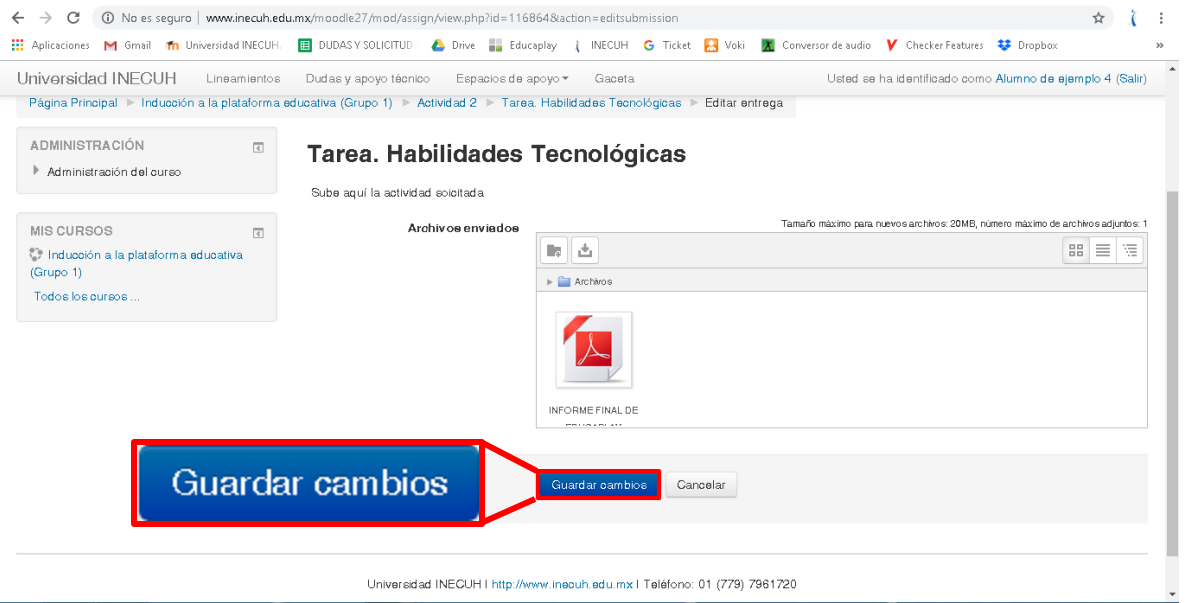

9. Podrás observar que ya ha cambiado el estado de de tu entrega, ahora te indica que ya has entregado la actividad, además, durante el tiempo que tienes hasta el cierre de la actividad podrás editar tu entrega si asi lo deseas.

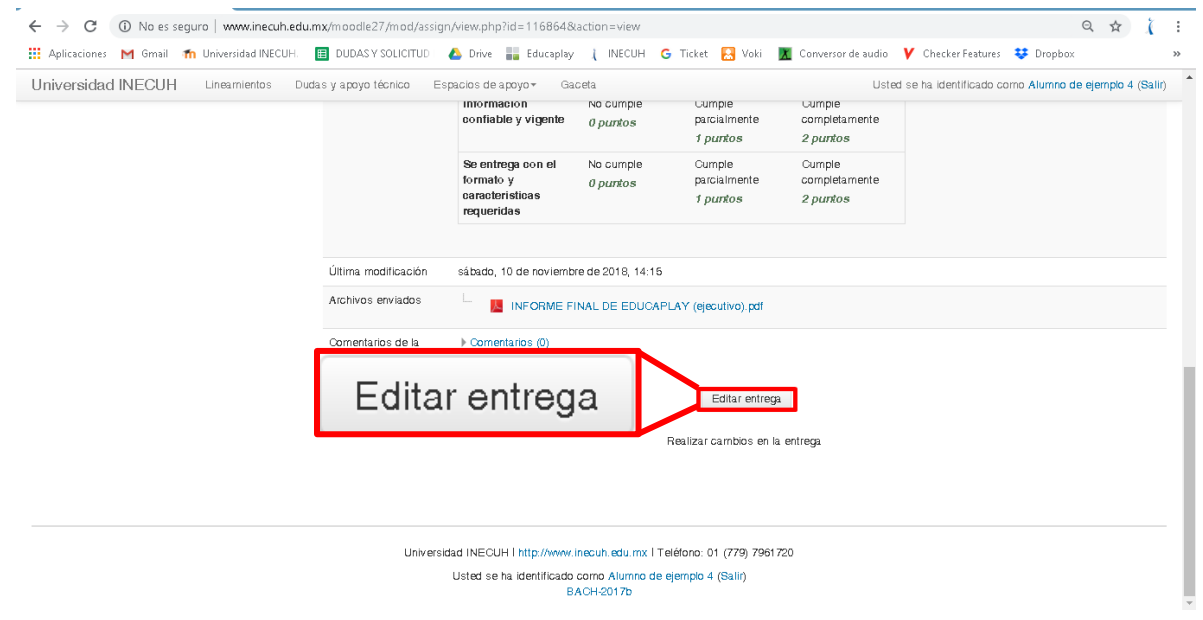